#### **Analýza dat z dotazníkových šetření**

#### **Cvičení 2.**

- Jednorozměrné třídění

Zdrojová data: dotazník <http://www.vyplnto.cz/realizovane-pruzkumy/konzumace-ryb-a-rybich-vyrob/>

- Seznamte se s dotazníkem a strukturou otázek, zamyslete se nad vhodností jednotlivých odpovědí a škál
- Stáhněte si data z dotazníku ve formátu *\*.csv* a otevřete je v aplikaci Excel, zamyslete se, která data by bylo vhodnější upravit přímo v Excelu -> uložte dotazník ve formátu *\*.xls* a otevřete datový soubor v prostředí **SPSS**

## **Výstupy podle typu proměnné:**

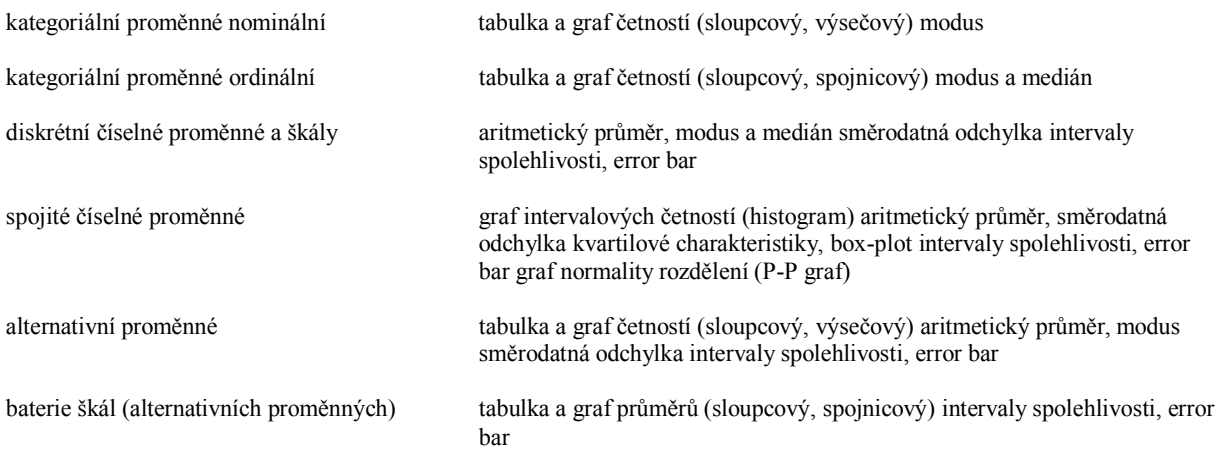

Modus = hodnota vyskytující se nejčastěji s největší četností

Medián = dělí řadu vzestupně seřazených výsledků na dvě stejně početné poloviny

## **1. Kategoriální proměnná nominální:** (Tabulka a graf četností)

- řádky tabulky představují jednotlivé třídy (kategorie)
- sloupce tabulky vyjadřují četnosti (počty jednotek)

**Př.:** sloupec (PokudanoJakčasto) -> *Analyze* -> *Descriptive statistics* -> *Frequencies*

- Výběr proměnné (proměnných) Pokud ano, jak často? dále výběr co chceme zobrazit tlačítka: *Statistics* (střední hodnoty, odchylky, kvartily, medián, atd….), *Charts* (grafy – teď vybereme Bar Chart – histogram), *Format, Style, Bootstrap*.
- Provedli jsme výběr výstup tabulka + graf (co je špatně, podezřelé???)

Ve sloupci je několikrát uvedena prázdná hodnota (pokud respondent v předchozí otázce odpověděl ne, tato otázka nebyla vůbec položena -> proč jsou tato data vyhodnocena?

Tyto prázdné buňky musí z analýzy odstranit:

- Vymažeme celé řádky (velmi nevhodné znehodnotíme část dotazníku a můžeme přijít o cenná data, případně o cenné souvislosti pro další šetření)
- Upravím data už v Excelu (formátování přes *KDYŽ* nebo *IF*)
- Nadefinuji Missing Values přímo v SPSS (v tuto chvíli musím data ..natvrdo" přepsat a do prázdných buněk napsat "*0*"), pak přes *Variable View*, sloupec *Missing* -> *Discrete missing values*  $\rightarrow$  0

Znovu provedeme vyhodnocení: *Analyze* -> *Descriptive statistics* -> *Frequencies* – - Pokud ano, jak často?

Co znamenají jednotlivé sloupce tabulky?

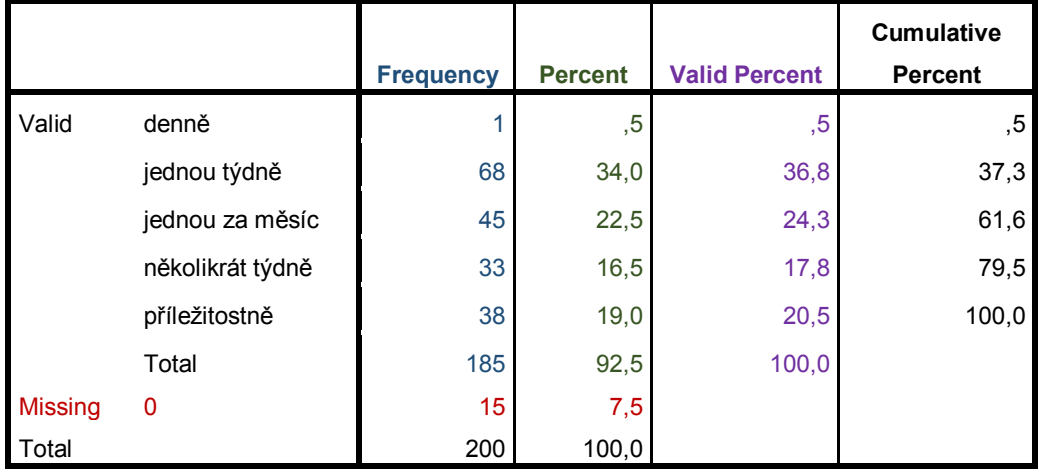

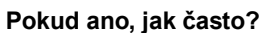

- Missing – počet nadefinovaných chybějících hodnot!

- Frequency absolutní četnost jednotlivých proměnných
- Percent procentuální zastoupení vzhledem ke VŠEM hodnotám i z neplatných
- **Valid Percent** Relativní četnost z platných (Valid) hodnot
- **Cumulative percent**  Kumulativní četnost

Grafickým výstupem 2 typy grafů histogram (Bar chart) a koláčový graf (Pie chart).

**Pozor!!!** U Pie chart, vždy mě zajímá, z kolika dat byl graf tvořen a kolik dat (procent) je zastoupeno v jednotlivých výsečích!!!

Absolutní a realtivní četnost:

## **rozdělení četností**

– absolutní četnosti (count) *n<sup>i</sup>*

 $\boldsymbol{n}$ N

– relativní četnosti (percentage) *p<sup>i</sup>*

*ve výběrových šetřeních se uvádějí relativní četnosti* 

## **kumulativní četnosti**

*pouze u uspořádaných znaků (ordinální, metrické)* 

$$
F_i=p_1+p_2+\cdots p_i
$$

*např. "kolik procent respondentů konzumuje ryby alespoň jednou za měsíc?" (61,6)*

## **Transformace vstupních dat**

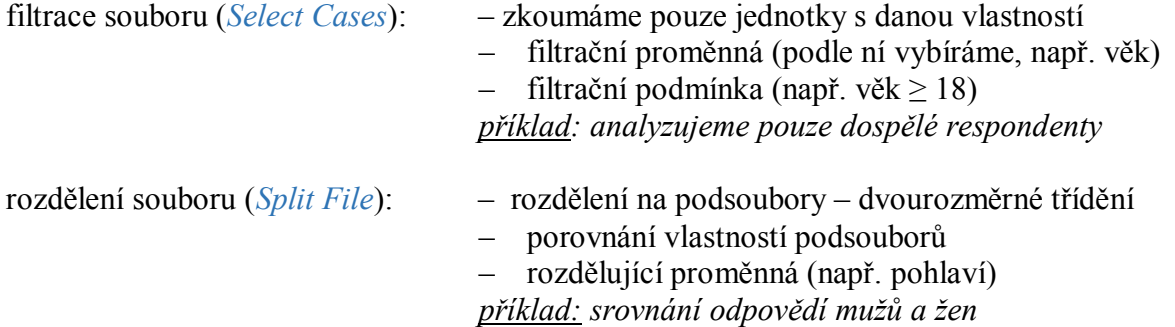

## **Př.:** Filtrace souboru (*Select Cases*)

Sloupec *Jakoučástkujsteochotenzajedenkusrybyutratit ->* nejprve nutnost překódovat na numerickou proměnnou *(Recode into Different Variables).*

Zajímají nás respondenti, kteří jsou ochotni utratit za jeden kus ryby více než 100 Kč. Kolik jich je? Kolik z nich je ochotno utratit i více peněz za jeden kus ryby?

*Data* -> *Select cases* -> **If condition is satisfied** -> If.. -> *kusryby > 100*

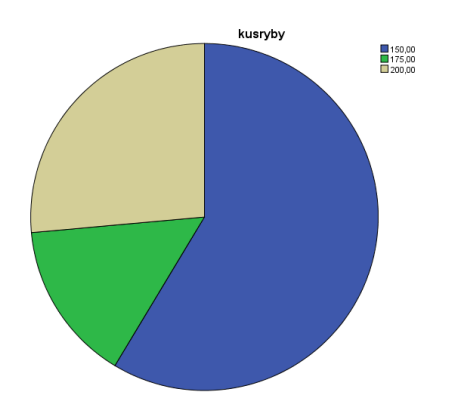

Filtr zobrazí pouze ty, kteří jsou ochotni dát za rybu více jak 100 Kč.

**Př.:** rozdělení souboru (*Split File*)…

Sloupec *Dávajípodlevašehonázorulidépřednostspíšekaprůmnebořízkům…* nejprve proveďme analýzu bez rozdělení souboru (*53% řízky; 47% kapr*)

Analýza v závislosti na pohlaví: *Data* -> *Split file* -> **Compare groups** -> Vaše pohlaví Opět Analyze -> Frequencies -> *Dávajípodlevašehonázorulidépřednostspíšekaprůmnebořízkům… (muž: 55% kapr, 43 řízek; žena: 44% kapr, 55% řízek)*

Vyzkoušejte na výsledné tabulce "*pivotování*" výměna řádků a sloupců přehození jednotlivých sloupců

→ po ukončení analýz nezapomenout *Split file* vypnout nebo budou veškeré analýzy s tímto rozdělením

# **Vyvážení souboru**

## **kvótní výběr**

- známe rozdělení populace podle vybraných znaků (např. podle věku muži : ženy  $= 1 : 1$
- snažíme se, aby výběr dodržoval tyto kvóty někdy se to nepovede -> *vyvažování*

 $\mathbf{1}$ 

# **vyvážení souboru (***Weight Cases***)**

- vytvoříme váhovou proměnnou např. W
- každé jednotce (řádku) souboru přiřadíme váhy

příklad: vyvážení odpovědí mužů a žen

Vyvážení podle konkrétní proměnné

- nerovnoměrné rozdělení -> rovnoměrné  $\boldsymbol{k}$
- *k-* počet kategorii proměnné

Příklad – vyvážení podle pohlaví:  $w_i = \frac{1}{2}$  $\overline{\mathbf{c}}$ 

- v tomto souboru je 21% mužů a 71% žen
- vyvážení pomocí SPSS
- 1) -> Transform -> Recode into Different Variables (*překódujeme muže a ženy; muž=1, žena=2*) -> nová proměnná **W** (*jako Weight = váha*)
- 2) Data -> Weight Cases (*poslední položka*) > **W**

Příklad: Vyzkoušejme vyvažování na sloupci *Jakoučástkujsteochotenzajedenkusrybyutratit?* Máme již nastaveno vyvážení, takže provedeme jen analýzu *Analyze* -> *Descriptive statistics* -> *Frequencies*

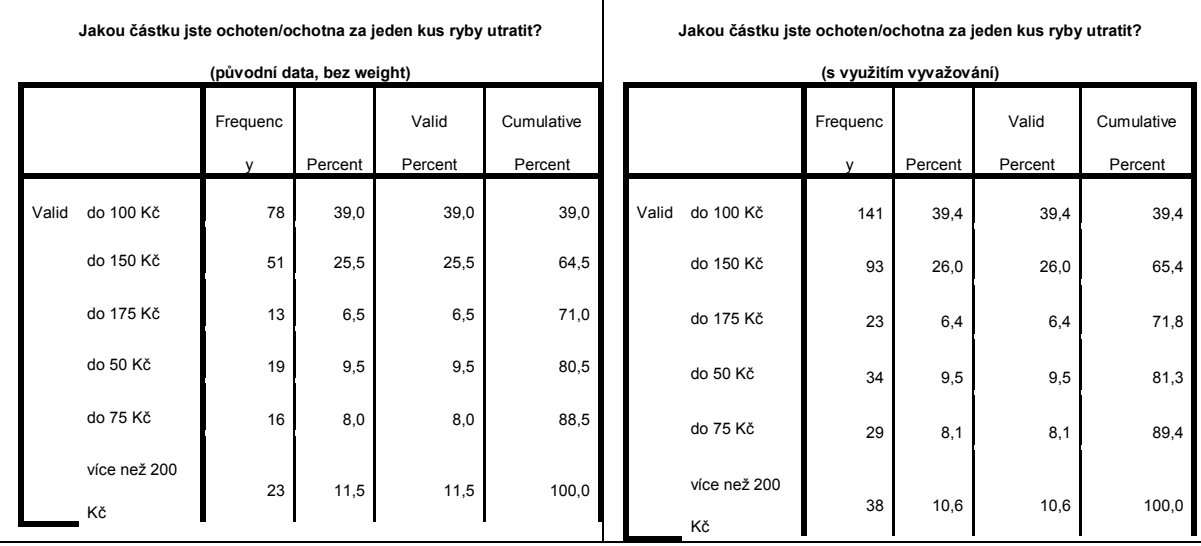

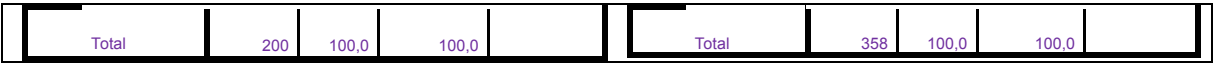

Všimněte si rozdílných hodnot ve sloupcích, a hlavně rozdílného Total.(*je způsobeno vyvažováním, aby byly odpovědi mužů stejně zastoupeny jako odpovědi žen)* Příklad: Vyzkoušejme vyvažování na sloupci *PokudanoJakčasto?* Máme již nastaveno vyvážení, takže provedeme jen analýzu

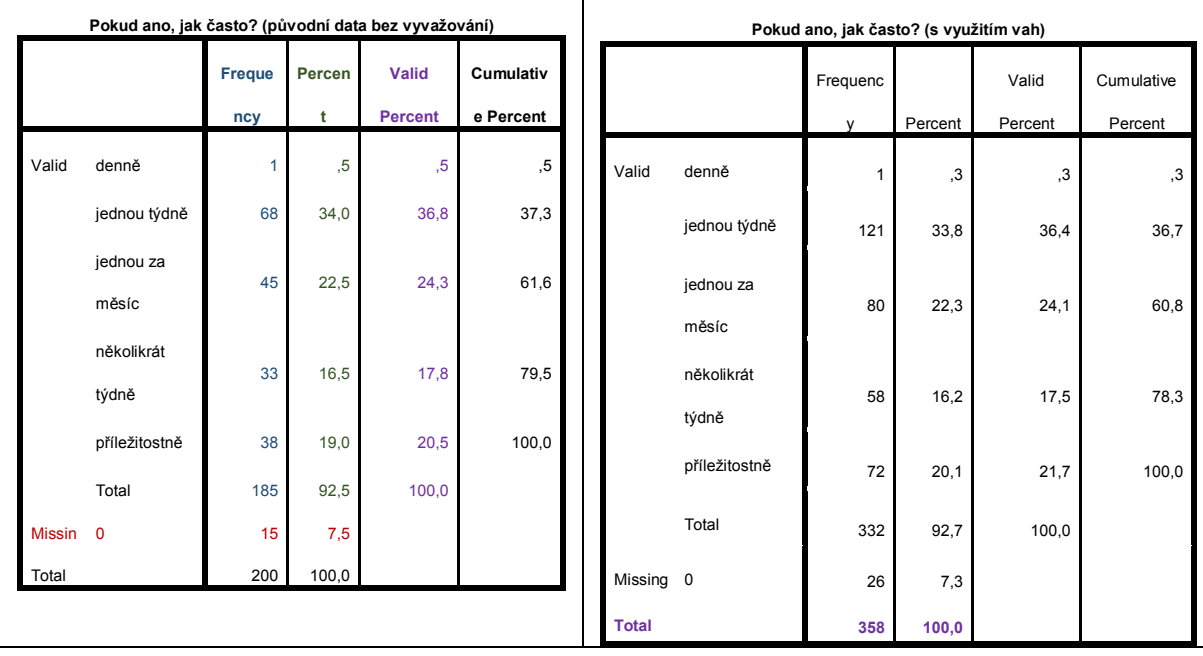

*Analyze* -> *Descriptive statistics* -> *Frequencies*

Vypneme vyvažování souboru: Data -> Weight Cases -> Do not weight cases

## **Pivotování**

- K úpravě tabulek do vhodného tvaru ke zpracování

Příklad: Vyhodnoťe (procentualně) sloupec *Jste* (zaměstnanost) v závislosti na pohlaví respondenta.

Řešení:

1) Vyhodnocují na základě znaku Pohlaví *Data* -> *Split file* -> **Compare groups** -> Vaše pohlaví 2) Provedu analýzu zaměstnanosti *Analyze* -> *Descriptive statistics* -> *Frequencies* -> Jste

Výsledek – velká nepřehledná tabulka, s nevhodnými sloupci a dalšímu nepotřebnými údaji

Pomocí menu Pivot a dalšími úpravami tabulky se pokuste dostat výslednou tabulku v tomto tvaru:

**Jste:** Vaše pohlaví: muž žena Valid důchodce

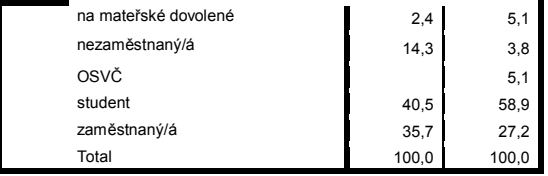

Příkaz *Pivot* je v horním menu okna *Output* (objeví se po vybrání, zvýraznění tabulky). Další úpravy tabulky intuitivně po dvojkliku myší na tabulku odstranění zbytečných řádků a

## sloupců.

Vizuální úpravy přes horní menu *Format* (např. odstranění nebo přidání dělících řádků – *Table Properties* -> Horizontal category border)

Další úkoly a příklady k procvičení:

- *1.* Vyhodnoťte poslední otázku: *Podle vašeho názoru je na českém trhu poptávka po rybách a rybích výrobcích….*
	- a) Obecně podle názoru respondentů.
	- b) Podle pohlaví mají stejný názor muži i ženy?
	- c) Proveďte vyvážení souboru podle pohlaví a proveďte znovu analýzu
- *2.* Vyhodnoťte otázku: *Dáváte přednost spíše tuzemským nebo zahraničním produktům?* Co respondenti upřednostňují?

Jak toto souvisí s cenou za 1 kus ryby? (vyhodnoťte cenu 1 kusu ryby, otázka: *Jakou částku jste ochoten/ochotna za jeden kus ryby utratit?*, v závislosti zda se jedná o tuzemskou nebo zahraniční rybu)

*3.* Jsou respondenti s vyšším příjmem ochotni utratit za jeden kus ryby více peněz? *Zamyslete se nad vhodným vyjádřením odpovědi.*

U všech úkolů dbejte na správné vyjádření, přehlednou prezentaci a vždy si slovně zdůvodněte odpověď na co jsme se ptali jakou jsme dostali odpověď…..